# हिएलि Hindustan Aeronautics Limited<br>HAL

# **Instructions for filling the Online Application Form (OAF)**

# **Candidates are advised to go through the instructions carefully**

Kindly read the Employment notification /Advertisement dated **03rd of September 2021** available on "Careers at **HAL" link of HAL Website https://hal-india.co.in**

Candidate should have all the necessary documents.

Candidates should also check carefully for any errors in the data entered in the Application Form before clicking the "**Final Submit"** Button. Once the candidate clicks the final submit button, no further changes to the application can be made.

Incomplete / Incorrect applications are liable to be rejected without prior intimation to the candidate.

Multiple application forms from the same candidate for the same post will lead to disqualification of the candidatature.

HAL is not responsible for any error that the candidate commits while filling the OAF. Strictly follow the guidelines provided for scanning and uploading the photograph, signature.

**IMPORTANT**: After completing the application, take the system generated printout of the online application registered for future correspondences. Recommended browser setting – Internet Explorer 9 and above/Google chrome.

## **Steps to be followed while filling Online Application Form:-**

Candidate must first register by providing basic information such as Primary Mobile Number & Date of Birth. a) Click on the link "Register to Apply Online" appearing on the home page, the following page will appear

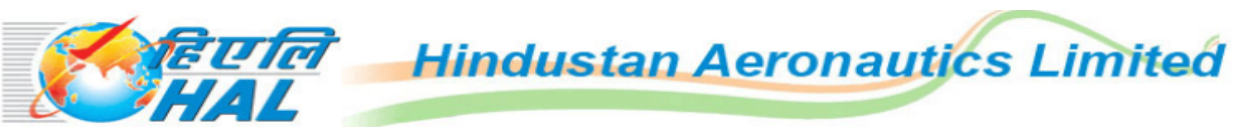

#### Application for Graduate Apprenticeship Trainee-2021 (One year)

- Notification for the Post of Apprenticeship Trainees
- **Instructions to Apply Online**
- **Register to Apply Online**
- **Registered Candidate Login**

Keep visiting the website regularly for latest updates and announcements.

#### For any queries, e-mail ti

Note: Recommend browser settings - Internet Explorer 9 and above / Google Chrome.

b) Provide your correct MOBILE number and Date of Birth (dd/mm/yyyy), because all communication from HAL will be through the registered mobile no. & Email ID. No Oral communication or postal correspondence will be made under any circumstances.

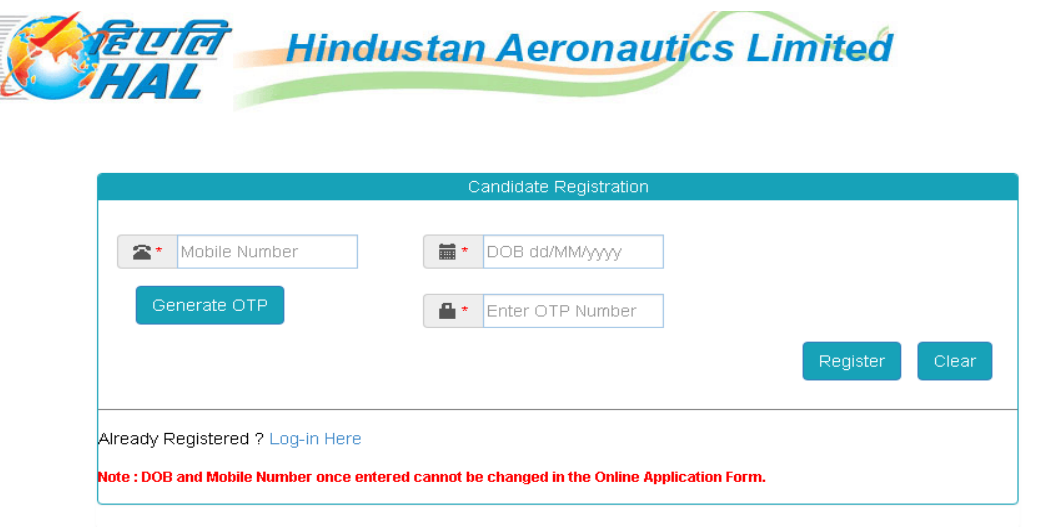

- c) Click on Generate OTP, OTP will be sent to your registered mobile. Enter the OTP and click on Register; following page will appear: Please ensure you have all the documents and details of you before clicking on "**Continue"**
- d) Re login with your login credential i.e. Mobile Number & DOB.

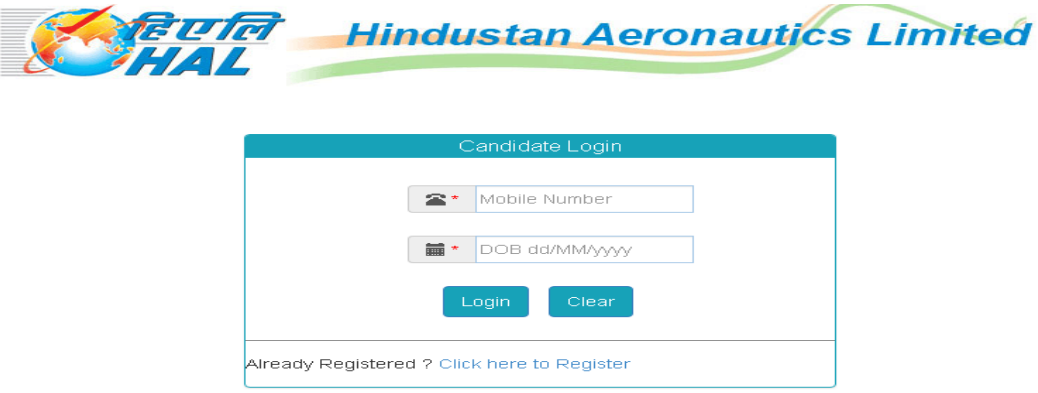

e) Read the Instructions for filling the online application step by step & **Click on Continue**.

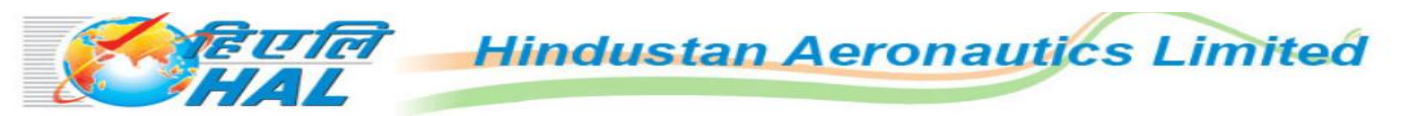

Application for Graduate Apprenticeship Trainee for Diploma - 2020 (One year)

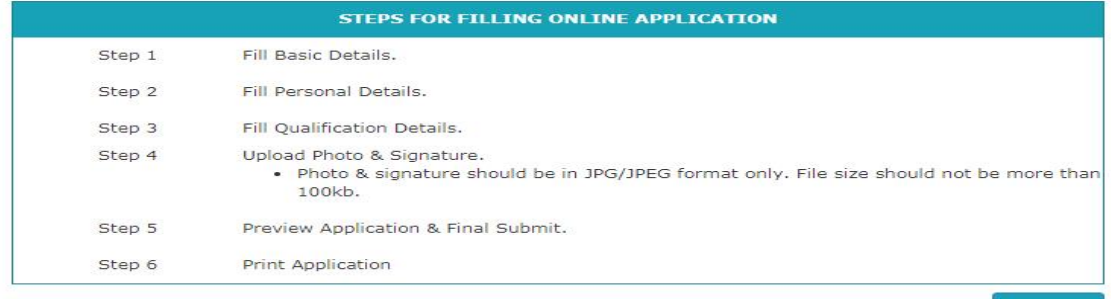

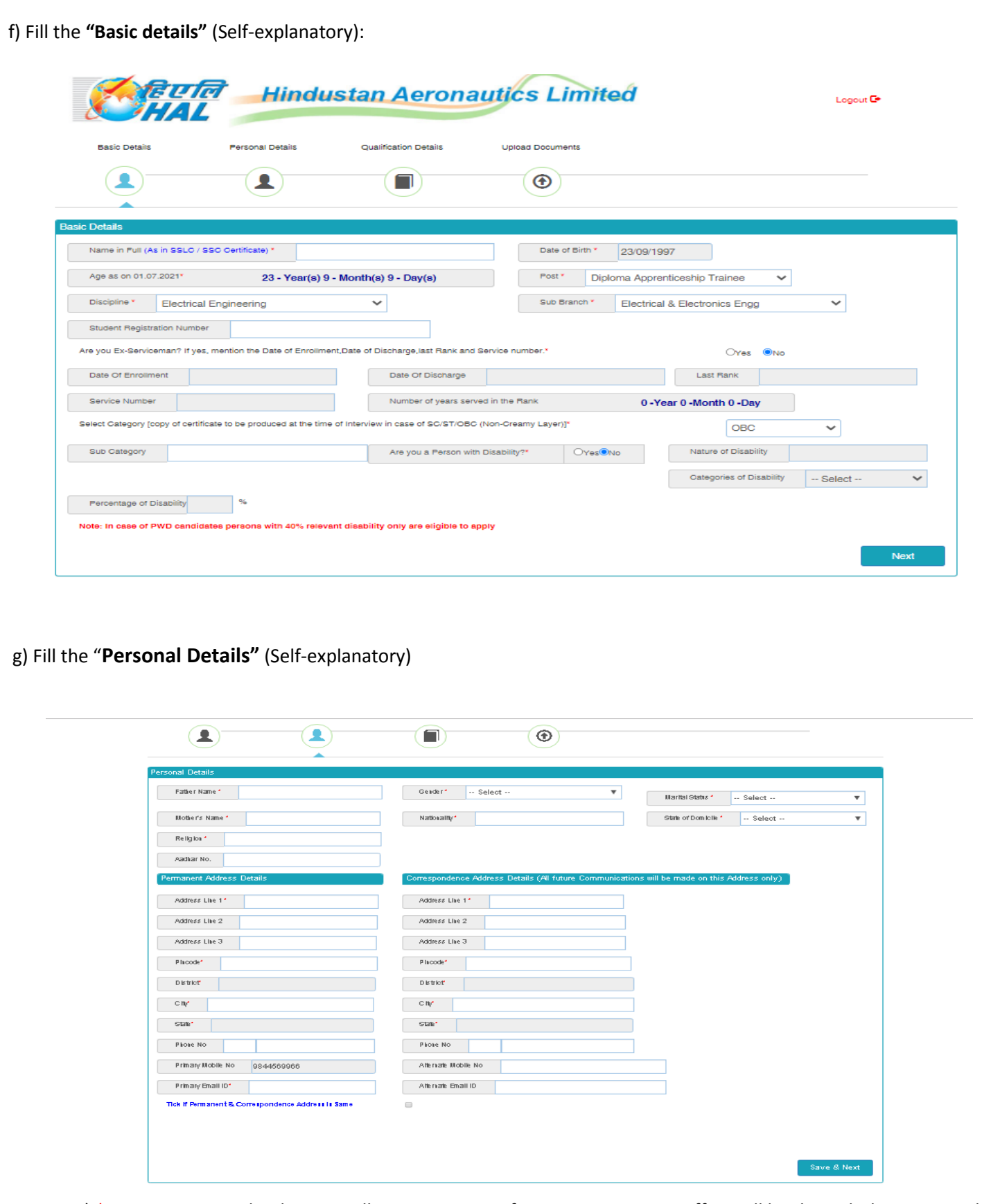

a) \*Give proper Email ID because all communication from HAL Corporate Office will be through the registered Email ID. No Oral communication or postal correspondence will be made under any circumstances.

- 1) Aadhar card Number Not mandatory.
- 2) \*If Correspondence address is different kindly re enter the details.

3) \*Interviewed by HAL any time earlier (Yes/No), if yes give the details Click 'Next"

#### e) Fill the "**Educational Qualification"**

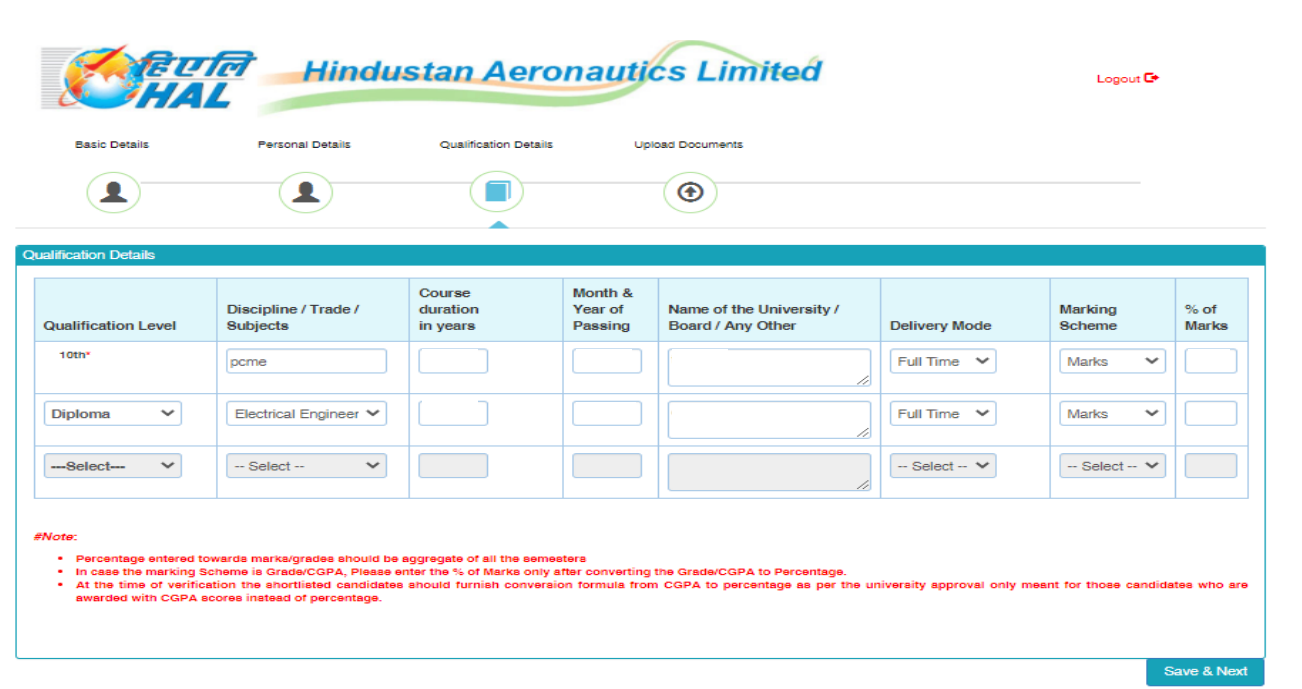

- **Percentage entered towards marks/grades should be aggregate of all the semesters**
- **In case the marking Scheme is Grade/CGPA, Please enter the % of Marks only after converting the Grade/CGPA to Percentage.**
- **At the time of verification the shortlisted candidates should furnish conversion formula from CGPA to percentage as per the university approval only meant for those candidates who are awarded with CGPA scores instead of percentage.**

h) Fill the" **Upload Documents**". (Self-explanatory)

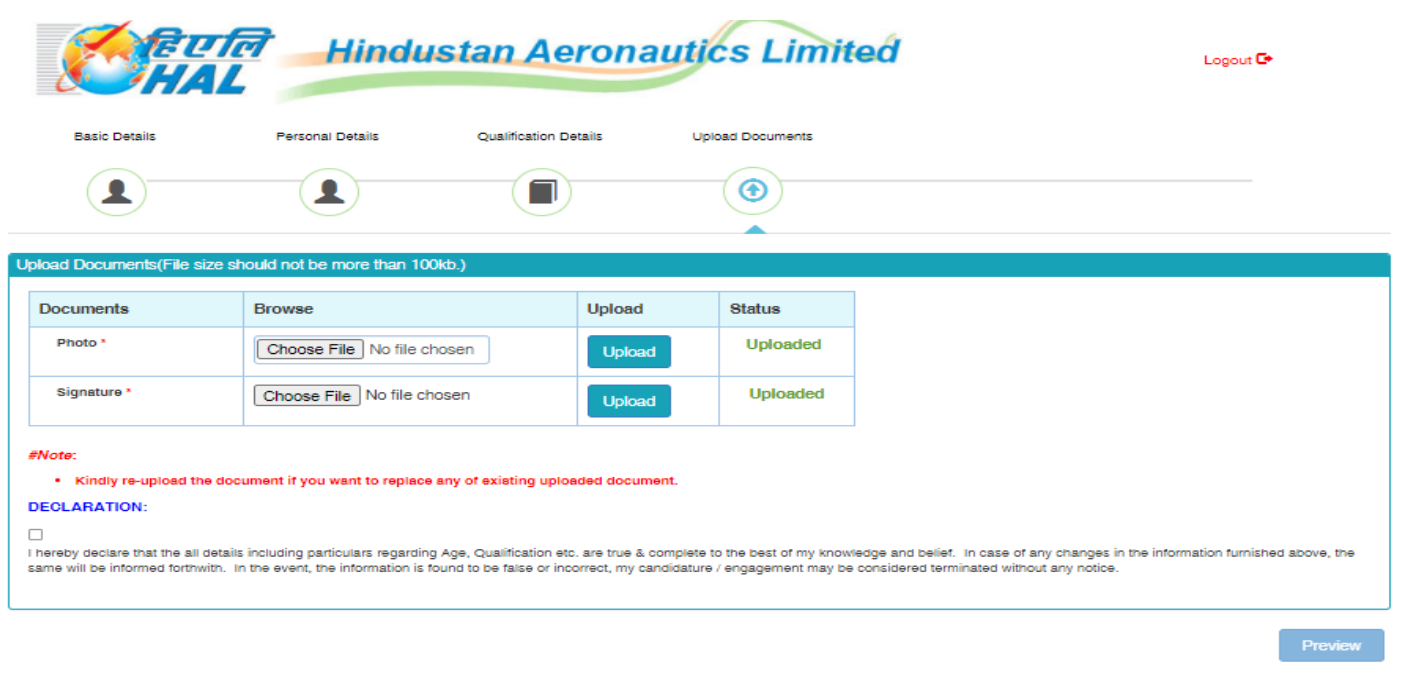

#### **GUIDELINES FOR SCANNING THE PHOTOGRAPH & SIGNATURE**:

#### **PHOTO IMAGE**:

a) Before applying online a candidate will be required to have a scanned or digital image of his/her photograph and signature as per the specifications given below:

b) Photograph must be a recent passport style colour picture.

c) The picture should be in colour, against a light-coloured, preferably white, background. - Look straight at the camera with a relaxed face

d) If you wear glasses make sure that there are no reflections and your eyes can be clearly seen. - Caps, hats and dark glasses are not acceptable. Religious headwear is allowed but it must not cover your face.

e) PHOTOGRAPH IMAGE should be of PASSPORT SIZE, Should be between 10Kb - 50 Kb. The image should be of .jpg or .jpeg format

#### **SIGNATURE IMAGE**:

a) The applicant has to sign on white paper with Black Ink pen.

b) Scan the image and crop the same to the dimension required.

c) Maximum file size should be 10Kb -50 Kb. The image should be of .jpg or .jpeg format

d) Candidates using MS Windows/MSOffice can easily obtain photo and signature in .jpeg format not exceeding 50KB & 20KB respectively by using MS Paint or MSOffice Picture Manager. Scanned photograph and signature in any format can be saved in .jpg format by using 'Save As' option in the File menu and size can be reduced below 50KB(photograph) & 50KB(signature) by using crop and then resize option.

e) If the file size and format are not as prescribed, an error message will be displayed.

f) Procedure for Uploading the Photograph and Signature (i) There will be two separate links for uploading Photograph and Signature (ii) Click on the respective link "Upload Photograph / Signature" (i) Browse & Select the location where the Scanned Photo / Signature file has been saved. (iv) Select the file by clicking on its (v) click the 'Upload' button.

g) Your Online Application will not be registered unless you upload your photo and signature as specified.

h) Click on **"Preview button"** You can Preview/Edit your application, Else Click on Final submit Once you click on Final submit button, you cannot do any changes.

i) Candidates need to take a printout of completed application for future reference. No need to send the printout of online application.

Kindly note that you will receive SMS saying "**Dear Candidate, Your Registration process for Apprenticeship Trainee is completed and Application No. is 100XXX Regards, HAL TTI, (F & F) Division"**

The original certificates should be produced at the time of Document Verification if called for by HAL Corporate Office along with the photo copies of the all the certificates.

## **For any queries regarding filling up of application form, please call to 080- 22322516/22323358.**